# Category Image

## For Elementor Page Builder

PLUGIN DOCUMENTATION

By iThemelandco

Version 1.0.0

iThemeland Category Image For Elementor

### Last Edition: 4 / 17 / 2019

iThemeland Category Image For Elementor

## TABLE OF CONTENTS:

- 1. System Requirements
- 2. Features
- 3. Installation
- 4. How To Use
- 5. Credits
- 6. Getting Support

## **1- SYSTEM REQUIREMENTS**

For iThemeland Category Image For Elementor plugin you should install the last version of **Elementor page builder** 

iThemeland Category Image For Elementor

## **2-FEATURES**

- User friendly design
- Many predefined preset
- Many beautiful layout
- Customize text font
- Set box-shadow
- Get dynamic and static specifications category from wordpress and woocommerce
- Use button in Category Image
- Many beautiful button predefined style
- Set background image , solid color and gradient color
- Set fields for button hover & active
- Set icon
- Set padding
- Set border
- Set animation

## **3- INSTALLATION**

For install this plugin you must have a working version of WordPress already installed. Upon downloading the iThemeland Category Image For Elementor archive, extract the archive and inside extracted folder you will find full contents of your purchase. iThemeland-Category-Image-For-Elementor.zip archive contains the installable plugin files.

Please Note: You can install the plugin in two ways: inside WordPress, or via FTP. If you have trouble installing the theme inside WordPress, please proceed with installing it via FTP and you will be able to get around the issue

#### Installing from WordPress

Follow the steps below to install inside WordPress

- Navigate to Appearance > Plugins
- Click Install Plugins and then Upload
- Navigate to **iThemeland-Category-Image-For-Elementor.zip** on your computer and click **Install Now**
- To activate the newly installed plugin navigate to Appearance > Plugins select the iThemeland Category Image For Elementor and press Activate
- After install, activate the plugin.

#### Installing via FTP Server

Follow the steps below to install via FTP

- Unzip **iThemeland-Category-Image-For-Elementor.zip** to a desired location on your HDD. These extracted files will be uploaded later via FTP
- Connect to your server via FTP
- Navigate to /wp-content/plugins/ on server
- Navigate to location of unzipped iThemeland-Category-Image-For-Elementor.zip
- Upload local folder / iThemeland-Category-Image-For-Elementor / to remote /wp-content/plugins/
- To activate the newly installed plugin navigate to Appearance > Plugins select the iThemeland Category Image For Elementor and press Activate
- After install, activate the plugin.

## 4-HOW TO USE

#### 1- For create a new Category Image click on "Edit with Elementor"

| Add New Page          |  |  |
|-----------------------|--|--|
| Enter title here      |  |  |
| E Edit with Elementor |  |  |

2- Go to "IT ALL IN ONE PUZZLE" category and drag "iT Category Image"

| = (                  | elementor          |            |
|----------------------|--------------------|------------|
| ELEMENTS             | GLOBAL             |            |
| Search Widget        |                    | Q          |
| BASIC                |                    | >          |
| GENERAL              |                    | >          |
| WORDPRESS            |                    | >          |
| IT ALL IN ONE PUZZLE |                    | ~          |
| IT Category Image    |                    |            |
|                      | CC<br>CC           |            |
| GET MORE             | WITH ELEMENTOR PRO |            |
| •                    | GO PRO             |            |
| <b>ଦ ଛି</b> ୭        | update             | : <b>•</b> |

3- On shortcode form, you can see 7 tabs that describe below:

iThemeland Category Image For Elementor

| ≡                              | Edit i      | Г Category       | Image             |                    |               |
|--------------------------------|-------------|------------------|-------------------|--------------------|---------------|
| General Content                | T1<br>Title | ¶<br>Description | ↓9<br>1<br>Number | <b>E</b><br>Button | ¢<br>Advanced |
| ▶ General                      |             |                  |                   |                    |               |
| <ul> <li>Animation</li> </ul>  |             |                  |                   |                    |               |
| <ul> <li>Background</li> </ul> |             |                  |                   |                    |               |
| <ul> <li>Border</li> </ul>     |             |                  |                   |                    |               |
| <ul> <li>Box Shadow</li> </ul> |             |                  |                   |                    |               |
| <ul> <li>Padding</li> </ul>    |             |                  |                   |                    |               |
| <ul> <li>Margin</li> </ul>     |             |                  |                   |                    |               |
|                                |             |                  |                   |                    |               |
|                                |             |                  |                   |                    |               |
|                                |             |                  |                   |                    |               |
| o \$                           | 5           | Ģ                | ۲                 | UPDA               | TE 🔺          |

General:

- Layout: you can Select several fantastic Category Image layout.
- **Category Selector:** you can select wordpress and woocommerce category from here.
- **Display Number:** show numbers of category.
- **Custom setting(checkbox):** if you active this checkbox the category image's title ,description and image set automatically, else you can set them by yourself.
- Select Image: you can set custom image for Category Image from here
- Max Width: you can set custom category image width from here.
- Custom Class: you can add your custom class here
- Animation: several animation style for category image
- **Background** You can choose background (color, image, gradient) for Category Image box.
- Border: you can set borders from here.
- Box shadow: you can set box shadow from here.

iThemeland Category Image For Elementor

- **Padding :** you can set inner space from here.
- Margin : you can set out space from here.

iThemeland Category Image For Elementor

| ≡       |          | Edit i1                | Category         | Image             |        |                  |
|---------|----------|------------------------|------------------|-------------------|--------|------------------|
| General | Content  | $\prod_{\text{Title}}$ | ¶<br>Description | ↓9<br>1<br>Number | Button | <b>A</b> dvanced |
| ► Co    | ntent    |                        |                  |                   |        |                  |
| ► Ba    | ckground |                        |                  |                   |        |                  |
| ► Bo    | rder     |                        |                  |                   |        |                  |
| ▶ Pa    | dding    |                        |                  |                   |        |                  |
| ► Ma    | rgin     |                        |                  |                   |        |                  |
| ► Ov    | erlay    |                        |                  |                   |        |                  |
|         |          |                        |                  |                   |        |                  |
|         |          |                        |                  |                   |        |                  |
|         |          |                        |                  |                   |        |                  |
|         |          |                        |                  |                   |        |                  |
| ۰       | ۲        | হ                      | Ģ                | ۲                 | UPDAT  | E 🔺              |

#### Content:

- Content:
  - Content Position: 9 position for content
  - Max Width: you can set your content max width from here.
- **Background** You can choose background (color, image, gradient) for Category Image content.
- Border: you can set borders from here.
- **Padding :** you can set inner space from here.
- Margin : you can set out space from here.
- **Overlay :** this section is for overlay setting.
  - **Background** You can choose background (color, image, gradient) for Category Image overlay.
  - Border: you can set borders from here.
  - **Padding :** you can set inner space from here.
  - Margin : you can set out space from here.

iThemeland Category Image For Elementor

| ≡                              | Edit i      | Category         | Image             |        |                  |
|--------------------------------|-------------|------------------|-------------------|--------|------------------|
| General Content                | T↓<br>Title | ¶<br>Description | ↓9<br>1<br>Number | Button | <b>A</b> dvanced |
| <ul> <li>Typography</li> </ul> |             |                  |                   |        |                  |
| <ul> <li>Background</li> </ul> |             |                  |                   |        |                  |
| <ul> <li>Border</li> </ul>     |             |                  |                   |        |                  |
| <ul> <li>Box Shadow</li> </ul> | ,           |                  |                   |        |                  |
| Padding                        |             |                  |                   |        |                  |
| ► Margin                       |             |                  |                   |        |                  |
|                                |             |                  |                   |        |                  |
|                                |             |                  |                   |        |                  |
|                                |             |                  |                   |        |                  |
|                                |             |                  |                   |        |                  |
|                                |             |                  | _                 | _      |                  |
| * *                            | 5           | Ţ                | ۲                 | UPDAT  | E 🔺              |

Title:

- **Typography:** in this section you can change title typography.
- **Background:** You can choose background (color, image, gradient) for title.
- Border: Set border width, color and radius for title.
- Box shadow: you can set box shadow from here.
- Padding : You can set inner space for title from here.
- Margin You can set out space for title from here.

iThemeland Category Image For Elementor

| ≡                              | Edit iT                | Category         | lmage             |        |               |
|--------------------------------|------------------------|------------------|-------------------|--------|---------------|
| General Content                | ∏‡<br><sub>Title</sub> | ¶<br>Description | ↓9<br>1<br>Number | Button | ¢<br>Advanced |
| <ul> <li>Typography</li> </ul> |                        |                  |                   |        |               |
| <ul> <li>Background</li> </ul> |                        |                  |                   |        |               |
| <ul> <li>Border</li> </ul>     |                        |                  |                   |        |               |
| <ul> <li>Box Shadow</li> </ul> |                        |                  |                   |        |               |
| Padding                        |                        |                  |                   |        |               |
| ► Margin                       |                        |                  |                   |        |               |
|                                |                        |                  |                   |        |               |
|                                |                        |                  |                   |        |               |
|                                |                        |                  |                   |        |               |
|                                |                        |                  |                   |        |               |
|                                |                        |                  |                   |        |               |
| <b>*</b>                       | 9                      | Ţ                | ۲                 | UPDAT  | E 🔺           |

**Description:** 

- **Typography:** in this section you can change description typography.
- **Background:** You can choose background (color, image, gradient) for description.
- Border: Set border width, color and radius for description.
- Box shadow: you can set box shadow from here.
- **Padding :** You can set inner space for description from here.
- Margin You can set out space for description from here.

iThemeland Category Image For Elementor

| ≡                              | Edit i      | Г Category       | Image             |        |                      |
|--------------------------------|-------------|------------------|-------------------|--------|----------------------|
| General Content                | T‡<br>⊺itle | ¶<br>Description | ↓9<br>1<br>Number | Button | <b>Å</b><br>Advanced |
| <ul> <li>Typography</li> </ul> |             |                  |                   |        |                      |
| <ul> <li>Background</li> </ul> |             |                  |                   |        |                      |
| <ul> <li>Border</li> </ul>     |             |                  |                   |        |                      |
| <ul> <li>Box Shadow</li> </ul> |             |                  |                   |        |                      |
| Padding                        |             |                  |                   |        |                      |
| ▶ Margin                       |             |                  |                   |        |                      |
|                                |             |                  |                   |        |                      |
|                                |             |                  |                   |        |                      |
|                                |             |                  |                   |        |                      |
|                                |             |                  |                   |        |                      |
|                                | ~           | _                |                   |        |                      |
| چ چ                            | 3           |                  | ۲                 | UPDA   | ie 🔺                 |

Number:

- **Typography:** in this section you can change number typography.
- **Background:** You can choose background (color, image, gradient) for number.
- **Border:** Set border width, color and radius for number.
- Box shadow: you can set box shadow from here.
- **Padding**: You can set inner space for number from here.
- Margin You can set out space for number from here.

iThemeland Category Image For Elementor

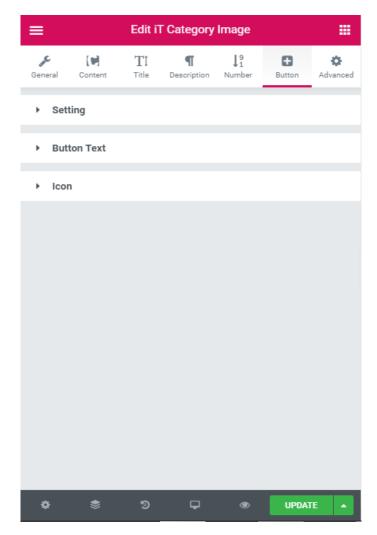

**Button:** 

- Setting : in this section there are 3 tabs that you can set your setting in 3 mode normal hover and active mode
- **Button text:** this section is for button text and typography setting.
- **Icon:** in this section you can find setting for button icon.

iThemeland Category Image For Elementor

## **5- CREDITS**

## **6- GETTING SUPORT**

For support on **iThemeland Category Image For Elementor** and all other **iThemelandCo** plugins and themes, please go to this link <u>https://support.ithemelandco.com</u>